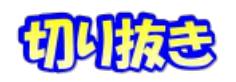

## Picosmos Toolsで写真を楽しく便利に!

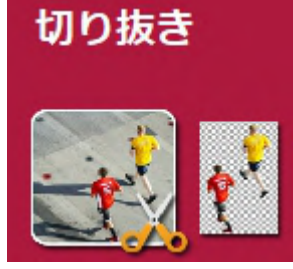

他の画面に貼り付けるために対象を形に沿って切り取ることで、合成 写真に使用する時などに利用するものです。 ここの機能の基本は「切 り取る部分と残る部分の色・模様の違いから境界を判断する」ものです ので、背景や対象がシンプルな色・模様の場合は簡単な操作で上手く切 り抜き出来ますが、自然界の色模様は複雑ですから「きめ細かな操作」 を必要とします。

私が実際に利用した画像を元に説明します。4人グループの活動を1枚の写真に収めて 送付とフォトムービーに利用したものです。

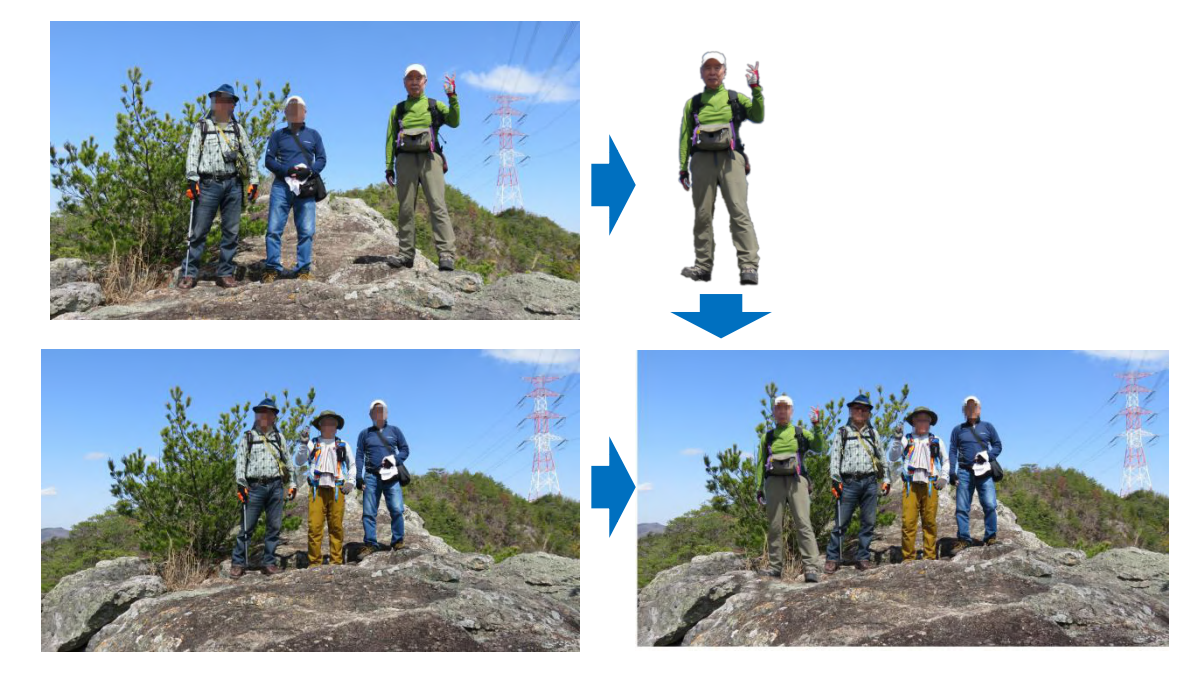

手順1:切り抜くことを意識して全身が写る位置に立って写してもらう

作業は撮影時点から始まるのです。意識しないと手や足が隠れてしまい、欠損体では 合成写真には使えません。

手順2:写真を開く

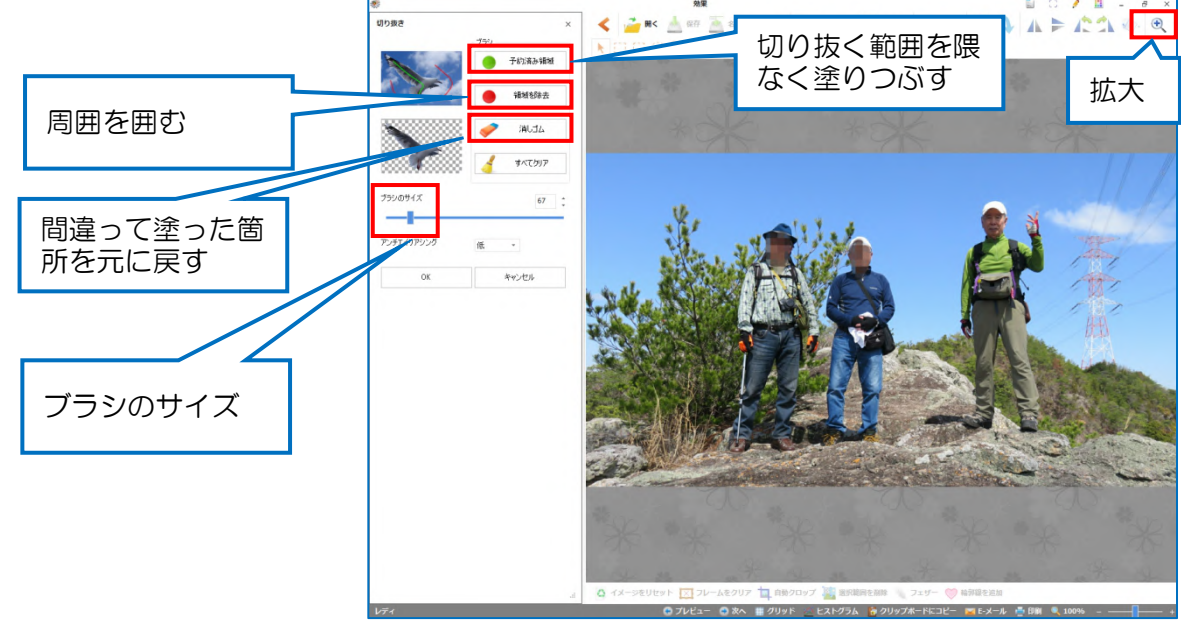

IT-ふたば会 プラザ会場テキスト

手順3:緑色で塗りつぶす

注意:画面を動かす時に何時ものクセで「画面をドラッグ」してしまうが、「塗りつぶ し」になってしまいます。右&下のカーソル移動で行う必要があります。尚、塗 りつぶしになった場合は「消しゴム」で消去します。

これではダメ ブラシを2にして指先まで 外側は細筆で内側は大筆で

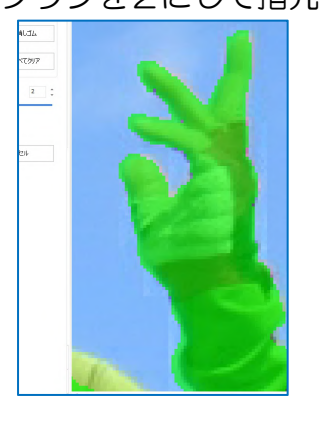

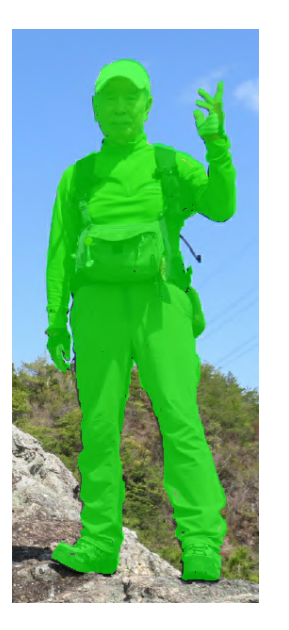

手順4:外側を囲む

細かくやってみました! が、 指間・左手と右体の間が抜けていな い! これはソフトの限界です。気 になる人は GIMP を使いましょう、 ただし、手数多くもっとこまめにや る必要があります([ここ\)](https://itfutaba.shakunage.net/Manual/kousyuukai/14/141109p.pdf)。 作業途中を保存する機能はない。

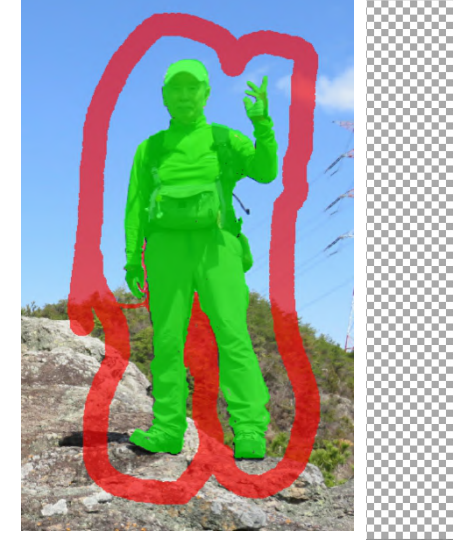

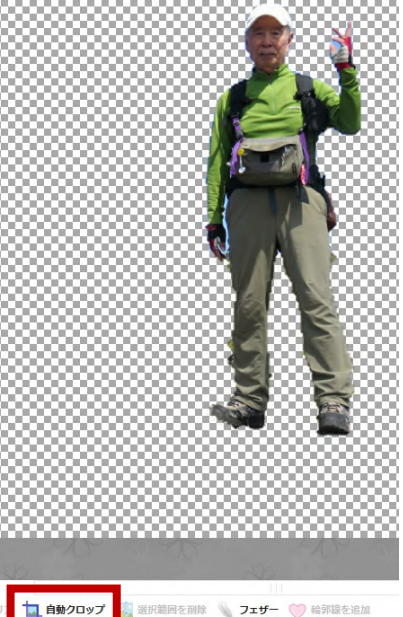

手順5:保存

自動クロップをクリック 最小範囲でトリミングされる 拡張子 png で保存

手順6:合成

編集機能で合成する 切り抜いた画像を開き、クリップボード保存しておく

## IT-ふたば会 プラザ会場テキスト

貼り付けた状態

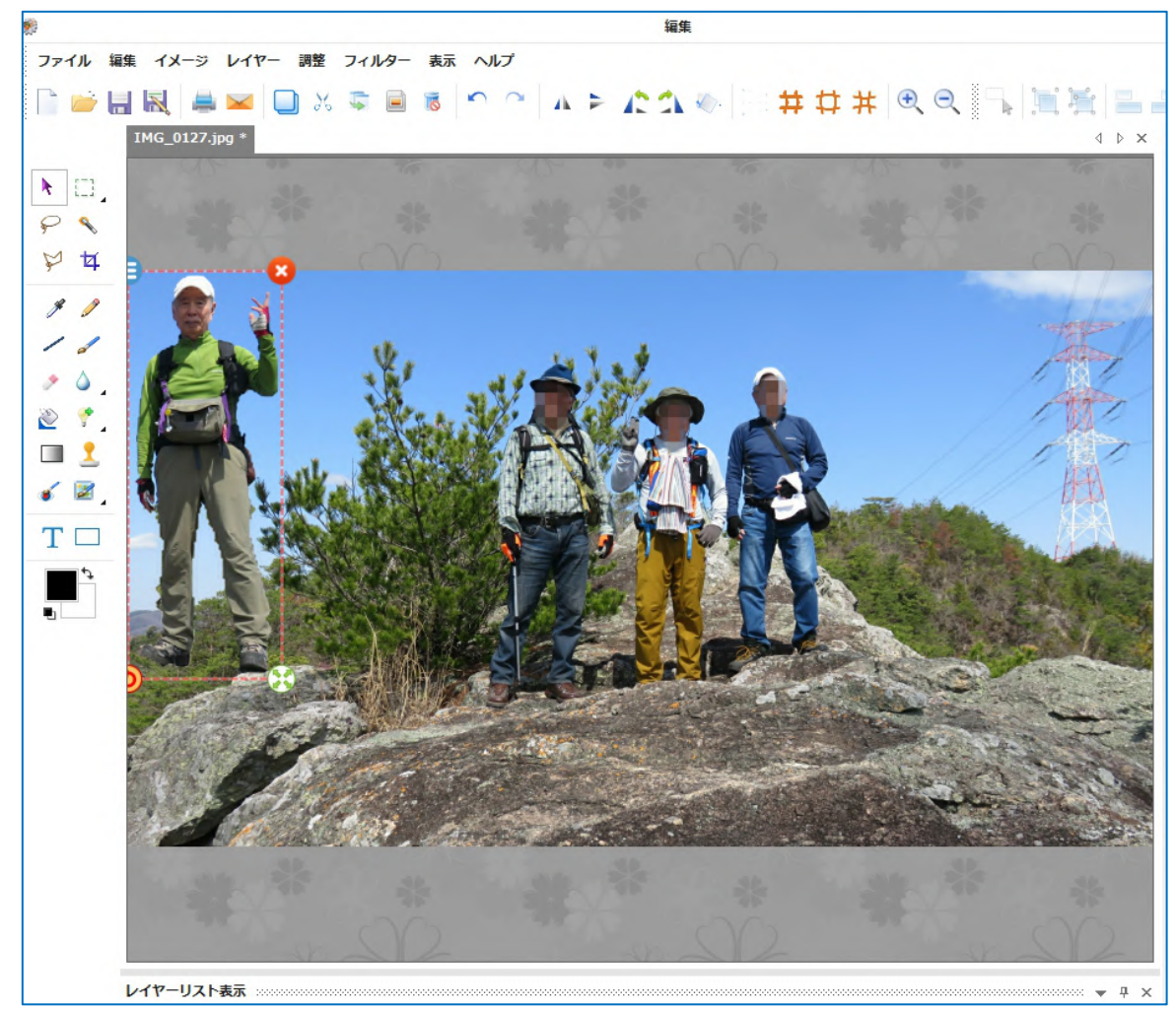

ドラッグによる位置決めと大きさ合わせを行う 〇を触るときは shift キー押してないと縦横比率が変わってしまうので注意!

良く見ると右足が宙に浮いているのですが、チョット見には気付かれないでしょう!

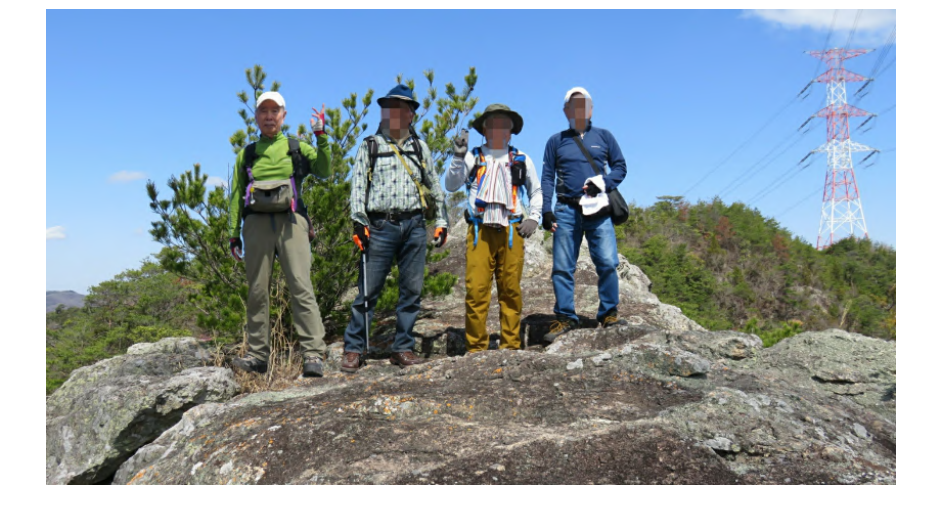

IT-ふたば会 プラザ会場テキスト

こんな形で切り抜き出来たこともあります

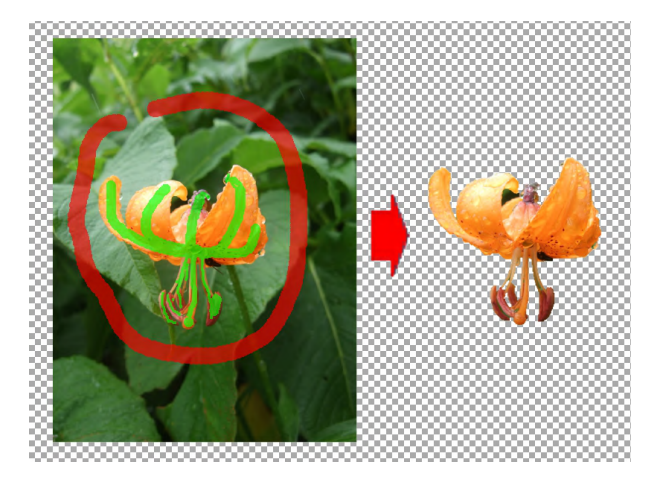

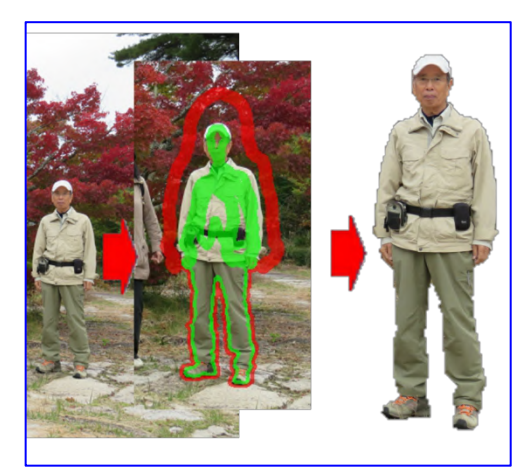